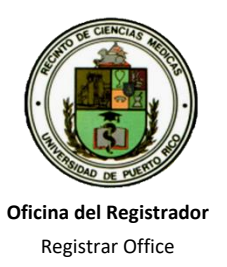

**UNIVERSIDAD DE PUERTO RICO, RECINTO DE CIENCIAS MÉDICAS**

UNIVERSITY OF PUERTO RICO, MEDICAL SCIENCES CAMPUS **DECANATO DE ASUNTOS ACADÉMICOS, DEANSHIP OF ACADEMICS AFFAIRS** 

## COMUNIDAD ESTUDIANTIL INSTRUCCIONES PRE-MATRICULA – AGOSTO 2024-2025 C41-C4W

- ✓ Favor acceder al Sistema de **SIE** (Sistema de Información Estudiantil) mediante el módulo de matrícula en línea, para realizar la **Pre-matrícula Agosto Año Académico 2024-2025** que se llevará a cabo del **13 al 16 de mayo del 2024**. Si su matrícula es en bloque (consulte en su programa) no tiene que hacerla a menos que sean electivas, pero es compulsorio entrar la información del plan médico.
- ✓ **Recuerda revisar y actualizar la fecha de expiración del plan médico privado o de gobierno**. Para avanzar en el proceso puedes actualizarlo antes de la pre-matrícula y para ello debería entonces entrar a: <https://rcm1.rcm.upr.edu/decanatoestudiantes/plan-medico/> . Ahí también puede escoger el plan de la UPR si lo desea. Para tabla de Costos Plan del Médico UPR directamente en **[Costos-Plan-Medico-2022-2023.pdf \(upr.edu\)](https://rcm1.rcm.upr.edu/decanatoestudiantes/wp-content/uploads/sites/13/2023/01/Costos-Plan-Medico-2022-2023.pdf)** . Para verificar si la información fue actualizada o confronta problemas, debe llamar a la Srta. Ana Ojeda a las ext. 1252 u/o escribir a [ana.ojeda1@upr.edu](mailto:ana.ojeda1@upr.edu) y copiar a [jose.hernandez39@upr.edu](mailto:jose.hernandez39@upr.edu).

## **RECUERDA**

## **ES COMPULSORIO PASAR POR SU PROGRAMA PARA CONSEJERÍA ACADÉMICA.**

Tu **"PIN NUMBER"** es indispensable para este proceso. De no tener el número, accede a <https://sistemas.rcm.upr.edu/mi-info/> de la página web de la Institución, le das **"CLICK"** al enlace provisto y abrirá una nueva página en donde tendrás que llenar todos los encasillados correspondientes donde obtendrás tu pin.

## **PARA REGISTRAR TUS CURSOS LOS PASOS A SEGUIR SON LOS SIGUIENTES:**

- A. Entra directamente a las Instrucciones para utilizar el Sistema Estudiantil (SIS) / Matrícula en Línea en : <https://rcm1.rcm.upr.edu/decanatoestudiantes/instrucciones-para-utilizar-el-sistema-estudiantil-sis-matricula-en-linea> .
- B. Otra forma es en la página principal, localiza **Estudiantes**, **Decanato de Estudiantes**, ubica el cursor sobre **Vida Estudiantil** despegado al lado derecho y das **"CLICK".** Una vez en la página localiza y presiona el enlace que indica **Matrícula en Línea. Siga las instrucciones que se provee según el Sistema operativo de tu computadora.**
- C. Se desplegará la pantalla del **Sistema de Información Estudiantil** del Recinto de Ciencias Médicas, donde te indica **"LOGIN AS"** entrarás la palabra **students**, das **"ENTER"** y en **"PASSWORD"** escribe **matricularcm** . Escríbelo, aunque no se refleje en la pantalla, luego das **"ENTER".**
- D. Luego **entras tu número de seguro social y tu código de identificación ("PIN NUMBER"), y das "ENTER".** Estos números no se reflejarán en la pantalla **(se entran corrido, sin guión).**
- E. Te pasará a la pantalla **SRM** y en **"SCREEN"** escribes **1S4**, luego te pasa a "**TERM"** donde escribes **C41 (Semestre) o C4W (Trimestre)** y das **"ENTER";** te llevará a la pantalla **1S4** donde entrarás tu(s) curso(s)**.** Te moverás usando **"TAB",** bajas al campo **01** y en esa línea pequeña escribes **R** , luego en la línea larga el curso que quieres prematricular y así para todos los cursos si alguno. **Importante:** La entrada del curso debe ser corrido sin espacios en la misma línea **(ejemplo: BIOE6525001).**
- F. Das **"ENTER"** y si aceptó el curso te dice **"CONFIRMED REQUEST", d**as **"ENTER"** de nuevo y verás la palabra **"ENROLLED"** que quiere decir que incluyó el curso sin problemas y así sucesivamente para cada curso. Para eliminar un curso utiliza la letra **"D"** en vez de **"R".**
- G. Para ver tu programa de clases escribe en **"SCREEN" (1CP)**. Una vez termines, no olvides salir del sistema con **"SO",** en el campo de **"SCREEN".**

De tener algún inconveniente puede pasar por su programa o llamar a la Sra. Eva Cruz, Registradora Auxiliar al (787) 758- 2525, extensión 5222, 5223 y puede escribir a [registrador.rcm@upr.edu](mailto:registrador.rcm@upr.edu) .y